# ำเทที่ 18 - รายงานที่พิมพ์หลังการปิดงวดเงินเดือน

### วตัถุประสงค์

เพื่อให้ผู้ใช้งานสามารถพิมพ์รายงานที่เกี่ยวข้องในแต่ละเดือน เช่น ใบจ่ายเงินเดือน, ใบ ภ.ง.ด.1, รายงาน สปส. 1-10 และ รายงานที่ต้องนำส่งตอนสิ้นปีเช่นใบภ.ง.ด.1ก, รายงาน กท.20 กและหนังสือรับรองการหักภาษี ณ ที่จ่าย (50 ทวิ) เป็นต้น ได้ ถูกต้อง

## การพมิพ์รายงานทÉีใช้ภายในกจิการ

### รายงานใบจ่ายเงินเดือน

รายงานใบจ่ายเงินเดือน เป็นรายงานที่พิมพ์ให้กับพนักงาน เพื่อเป็นหลักฐานในการจ่ายเงินเดือน และเพื่อให้พนักงาน ี สามารถตรวจสอบยอดเงินของรายการเงินได้เงินหักต่างๆ และยอดเงินสุทธิที่ตนเองได้รับในแต่ละงวดเงินเดือน

### วิธีการบันทึกข้อมูล

 $\triangleright$  หน้าจอ งานเงินเดือน  $\rightarrow$  กลิก ผลคำนวณเงินเดือน  $\rightarrow$  เลือก เมนูรายงาน  $\rightarrow$  เลือก ใบจ่ายเงินเดือนแสดง ียอดสะสม 2 สำหรับกระดาษต่อเนื่อง

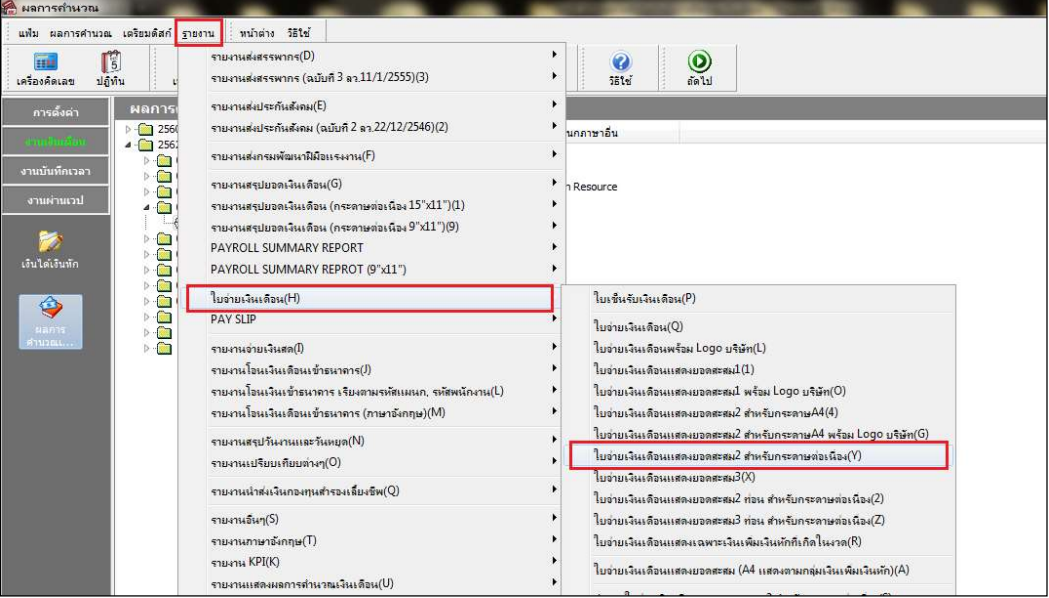

 $\triangleright$  ระบุ วันที่ผลการคำนวณเงินเดือน (วันที่จ่ายเงินที่ตั้งงวดเงินเดือนไว้)  $\rightarrow$  กลิก ปุ่มบันทึก

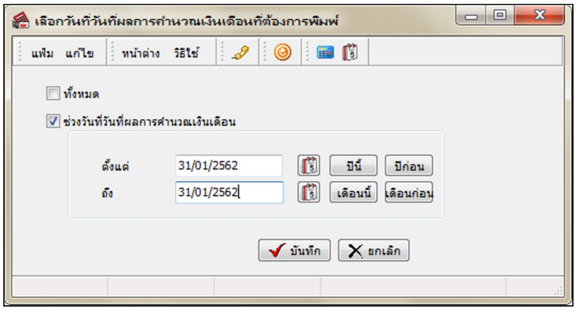

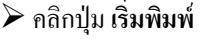

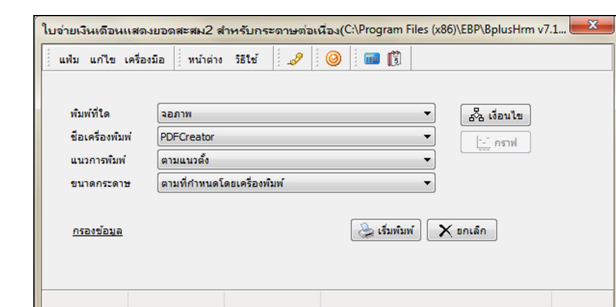

 $\triangleright$  ระบุวันที่ผลการคำนวณเงินเดือน(วันที่จ่ายเงินที่ตั้งงวดเงินเดือนไว้)  $\overline{\rightarrow}$  คลิกปุ่มเลือก  $\overline{\rightarrow}$  คลิกปุ่มเริ่มพิมพ์

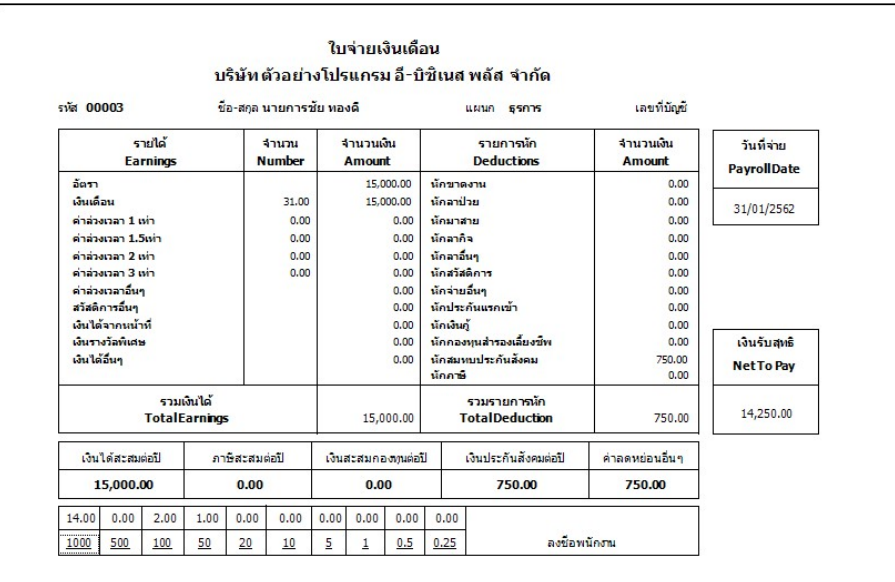

## การพมิพ์รายงานนําส่งหน่วยงานภายนอก

รายงานที่ใช้นำส่งให้กับหน่วยงานภายนอกสามารถแบ่งออกเป็น 2 กลุ่มใหญ่ๆ คือ รายงานที่ใช้นำส่งให้หน่วยงานที่ เกี่ยวข้องกับสถาบันการเงิน คือ รายงานส่งกองทุนสำรองเลี้ยงชีพ และรายงานที่ใช้นำส่งหน่วยงานราชการ ซึ่งประกอบด้วย รายงานนำส่งกรมสรรพากร และรายงานนำส่งสำนักงานประกันสังคม

### ※ รายงานนำส่งกรมสรรพากรทุกสิ้นเดือน

ใบ ภ.ง.ด.1

เป็นแบบยื่นรายการภาษีเงินได้หัก ณ ที่จ่าย ที่บริษัทซึ่งเป็นผู้มีหน้าที่หักภาษี ณ ที่จ่าย ต้องพิมพ์เพื่อนำส่งให้กรม สรรพากรทุกเดือน โดยจะต้องนำส่งไม่เกินวันที่ 7 ของเดือนถัดไป

### วิธีการบันทึกข้อมูล

 $\triangleright$  หน้าจอ งานเงินเดือน  $\rightarrow$  กลิก ผลคำนวณเงินเดือน  $\rightarrow$  เลือก เมนูรายงาน  $\rightarrow$  เลือกรายงานส่งสรรพากร (ฉบับที่ 3 ลว.11/1/2555)  $\rightarrow$  เลือกใบ ภ.ง.ด. 1 (ตามแนวตั้ง)

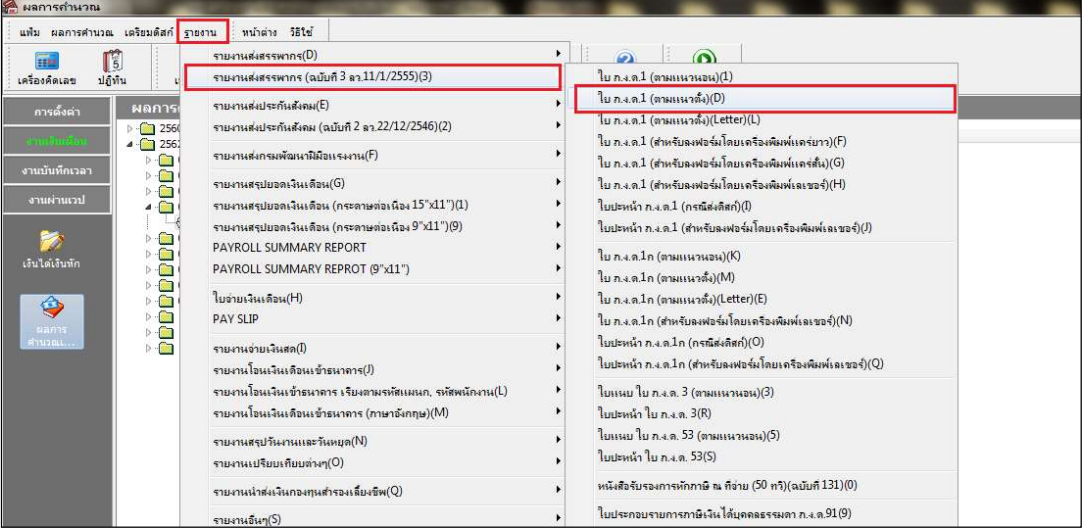

 $\blacktriangleright$  ระบุ วันที่ผลการคำนวณเงินเดือน (วันที่จ่ายเงินที่ตั้งงวดเงินเดือนไว้)  $\rightarrow$  กลิก ปุ่มบันทึก

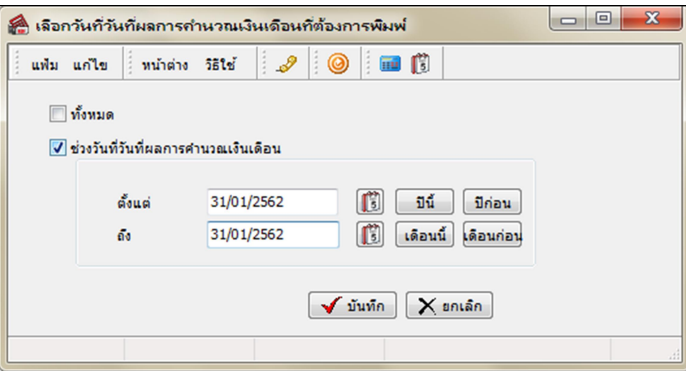

### $\blacktriangleright$  คลิกปุ่ม เริ่มพิมพ์

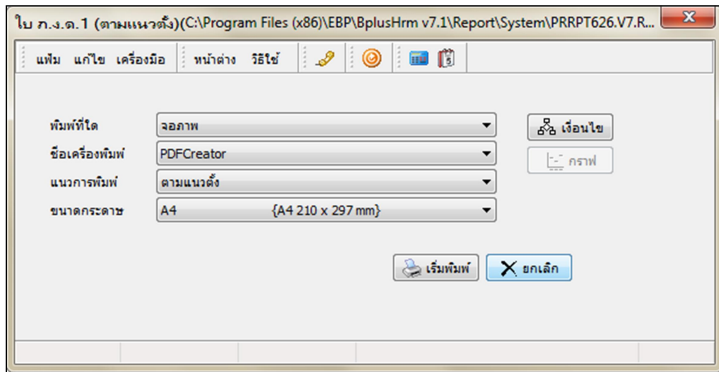

 $\blacktriangleright$  ระบุรายละเอียดในหน้าจอปรับเปลี่ยนข้อความในรายงาน ตามคำอธิบายด้านล่างนี้และคลิก **ปุ่มบันทึก** 

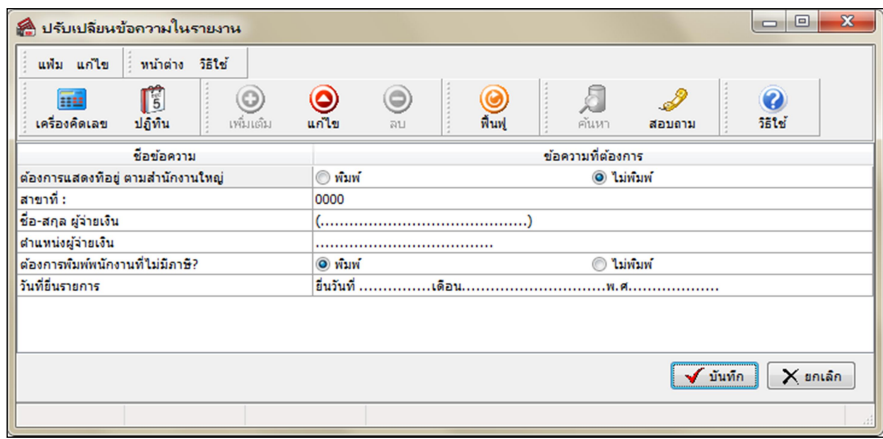

คาํอธิบาย

- ชื่อ-สกุล ผู้จ่ายเงิน คือ การระบุชื่อเจ้าหน้าที่ผู้มีอำนาจลงนามในใบ ภ.ง.ค.1
- ี่ ตำแหน่งผู้จ่ายเงิน คือ การระบุตำแหน่งของเจ้าหน้าที่ผู้มีอำนาจลงนามในใบ ภ.ง.ค.1
- วันที่ยื่นรายการ คือ การระบวันเดือนปีที่นำส่งใบ ภ.ง.ด.1 ให้กรมสรรพากร

■ ต้องการพิมพ์พนักงานที่ไม่มีภาษี? คือ การระบุว่าต้องการจะให้โปรแกรมแสดงรายการของพนักงานที่มีภาษีหัก ณ ที่ ้ง่ายเป็น 0 บาทในเดือนภาษีนั้นๆ ในใบ ภ.ง.ค.1 หรือไม่

●คิ๊กพิมพ์ ถ้าต้องการให้โปรแกรมแสดงรายการของพนักงานที่มีภาษีหัก ณ ที่จ่ายเป็น 0 บาทในเดือนภาษีนั้นๆ ในใบ ภ.ง.ด.1 ดว้ย

●คึ๊กไม่พิมพ์ ถ้าไม่ต้องการให้โปรแกรมแสดงรายการของพนักงานที่มีภาษีหัก ณ ที่จ่ายเป็น 0 บาทในเดือนภาษีนั้นๆ ในใบ ภ.ง.ด.1 ดว้ย

Branch No. คือ การระบุเลขลำดับที่สาขาของบริษัทที่ใช้สำหรับยื่นใบ ภ.ง.ค.1 ถ้าบริษัทไม่มีสาขา หรือต้องการ พิมพ์ ใบ ภ.ง.ค.1เพื่อยื่นรายการภาษีเงินได้หัก ณ ที่จ่ายเฉพาะของพนักงานในสำนักงานใหญ่ ให้ระบุ BranchNo. เป็น 00000 แต่ ถ้าต้องการพิมพ์ใบ ภ.ง.ด.1 เพื่อยื่นรายการภาษีเงินได้หัก ณ ที่จ่ายเฉพาะของพนักงานในสาขาใดสาขาหนึ่ง ให้ระบุ Branch No. เป็นเลขลำดับที่สาขานั้นๆ

<u>หมายเหตุ</u> แนะนำว่า ต้องการพิมพ์พนักงานที่ไม่มีภาษี? ให้ติ๊กพิมพ์ เพื่อให้เงินได้ในใบ ภ.ง.ด.1 ที่ยื่นจริงแต่ละเดือนรวมกัน เท่ากับในใบ ภง.ค.1ก เนื่องจากใบ ภ.ง.ค.1ก จะแสดงเงินได้ของพนักงานทั้งที่มีภาษี และไม่มีภาษี

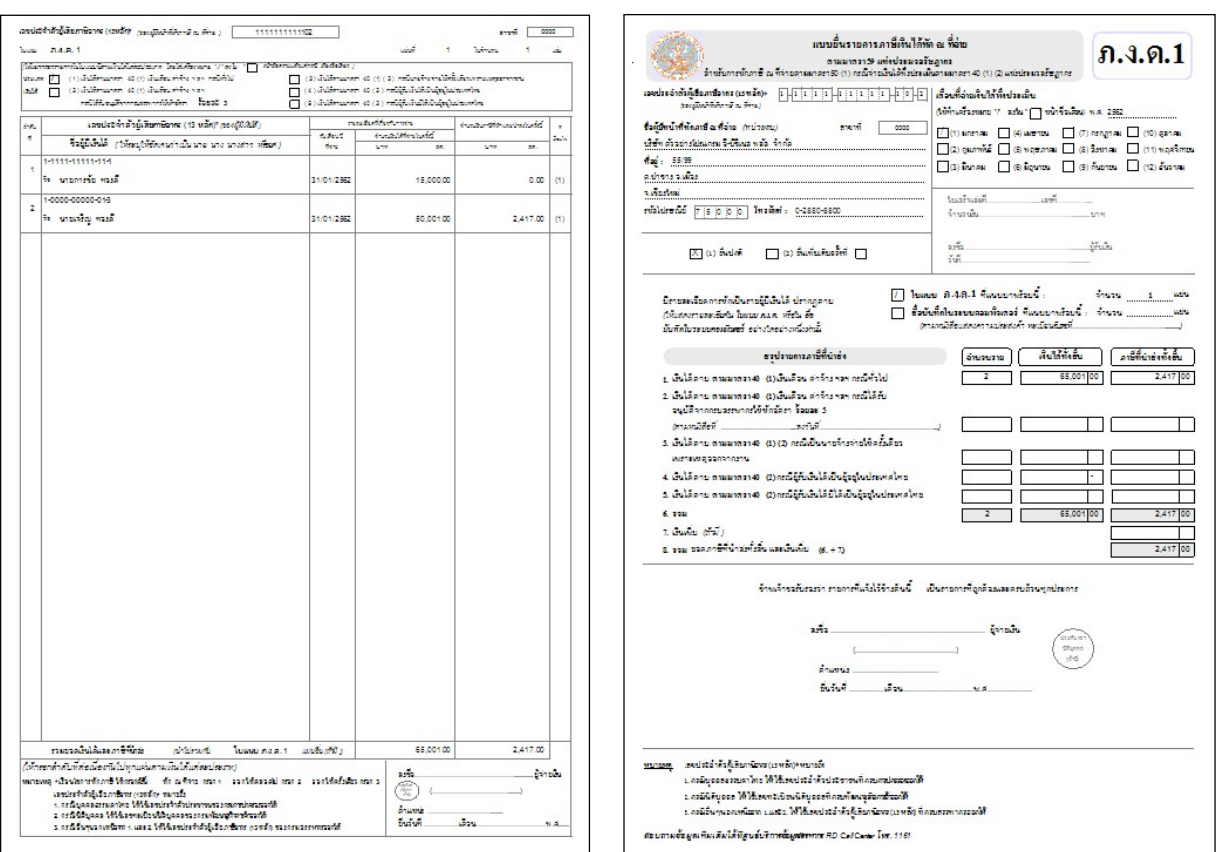

### $\triangleright$  โปรแกรมจะแสดงจอภาพรายงาน ดังรูป

# ※ รายงานนำส่งกรมสรรพากรทุกสิ้นปี

### $\bullet$  ใบ ภ.ง.ค.1ก

เป็นแบบยื่นรายการภาษีเงินได้หัก ณ ที่จ่าย ที่บริษัทซึ่งเป็นผู้มีหน้าที่หักภาษี ณ ที่จ่าย ต้องพิมพ์เพื่อนำส่งให้กรม ้สรรพากรทุกปี โดยจะต้องนำส่งไม่เกินสิ้นเดือนกุมภาพันธ์ของปีถัดไป

### วิธีการบันทึกข้อมูล

 $\triangleright$  หน้าจอ งานเงินเดือน  $\rightarrow$  กลิก ผลคำนวณเงินเดือน  $\rightarrow$  เลือก เมนูรายงาน  $\rightarrow$  เลือกรายงานส่งสรรพากร  $\hat{\mathfrak{g}}$  (ฉบับที่ 3 ลว.11/1/2555)  $\rightarrow$  เลือกใบ ภ.ง.ด. 1ก (ตามแนวตั้ง)

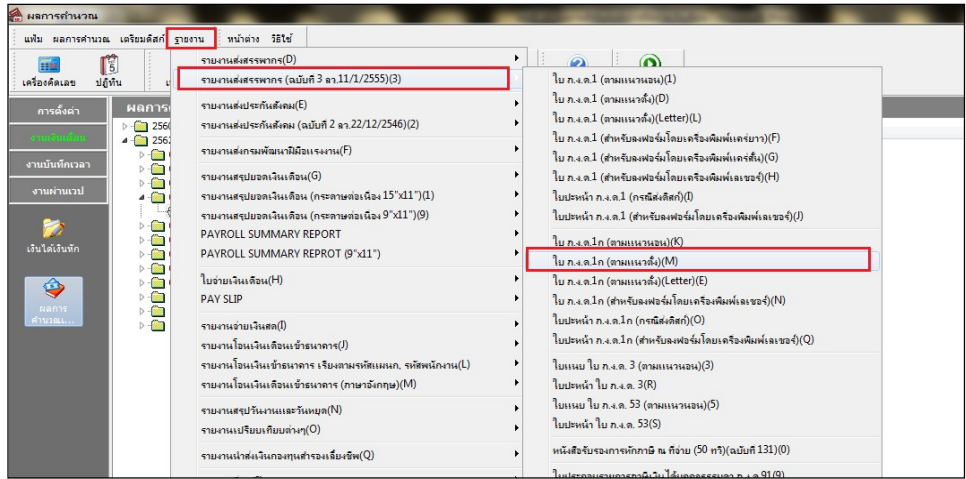

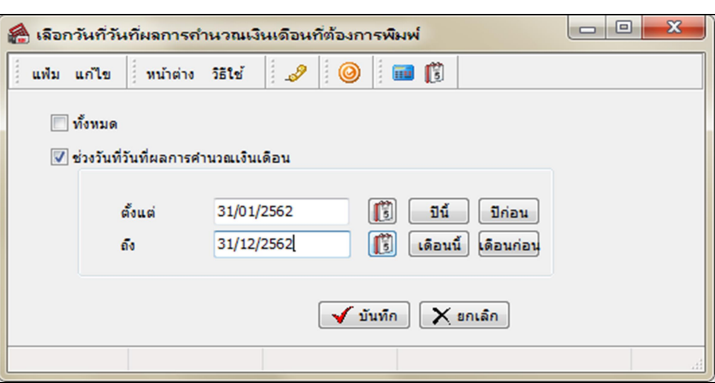

 $\triangleright$  ระบุ วันที่ผลการคำนวณเงินเดือน (วันที่จ่ายเงินที่ตั้งงวดเงินเดือนไว้)  $\rightarrow$  คลิก ปุ่มบันทึก

 $\blacktriangleright$  คลิกปุ่ม เริ่มพิมพ์

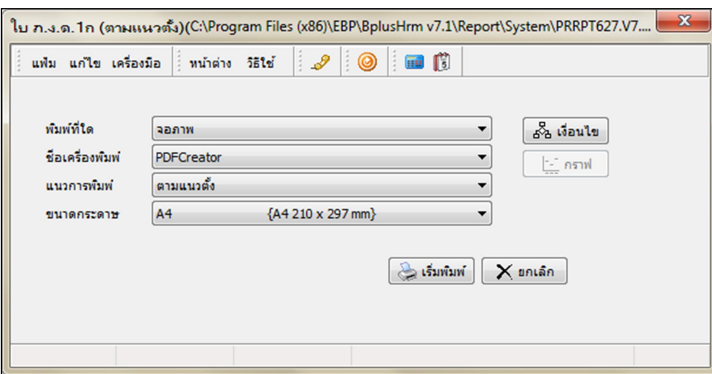

 $\blacktriangleright$  ระบุรายละเอียดในหน้าจอปรับเปลี่ยนข้อความในรายงาน ตามคำอธิบายด้านล่างนี้และคลิก **ปุ่มบันทึก** 

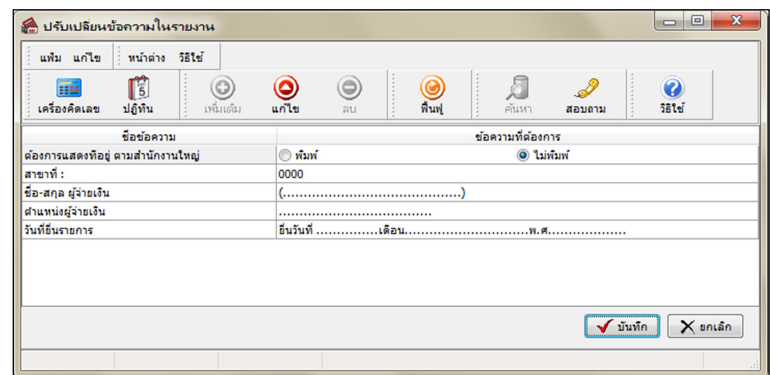

คาํอธิบาย

- ชื่อ-สกุล ผู้จ่ายเงินคือ การระบุชื่อเจ้าหน้าที่ผู้มีอำนาจลงนามในใบ ภ.ง.ค.1
- ตำแหน่งผู้จ่ายเงินคือ การระบุตำแหน่งของเจ้าหน้าที่ผู้มีอำนาจลงนามในใบ ภ.ง.ด.1
- วันที่ยื่นรายการคือ การระบุวันเดือนปีที่นำส่งใบ ภ.ง.ด.1 ให้กรมสรรพากร

■ Branch No. คือ การระบุเลขลำดับที่สาขาของบริษัทที่ใช้สำหรับยื่นใบ ภ.ง.ด.1ก ถ้าบริษัทไม่มีสาขา หรือต้องการ พิมพ์ ใบ ภ.ง.ค.1ก เพื่อยื่นรายการภาษีเงินได้หัก ณ ที่จ่ายเฉพาะของพนักงานในสำนักงานใหญ่ ให้ระบุ BranchNo. เป็น 00000 แต่ ถ้าต้องการพิมพ์ใบ ภ.ง.ค.1 เพื่อยื่นรายการภาษีเงินได้หัก ณ ที่จ่ายเฉพาะพนักงานในสาขาใดสาขาหนึ่ง ให้ระบุ Branch No. เป็น เลขลำดับที่สาขานั้นๆ

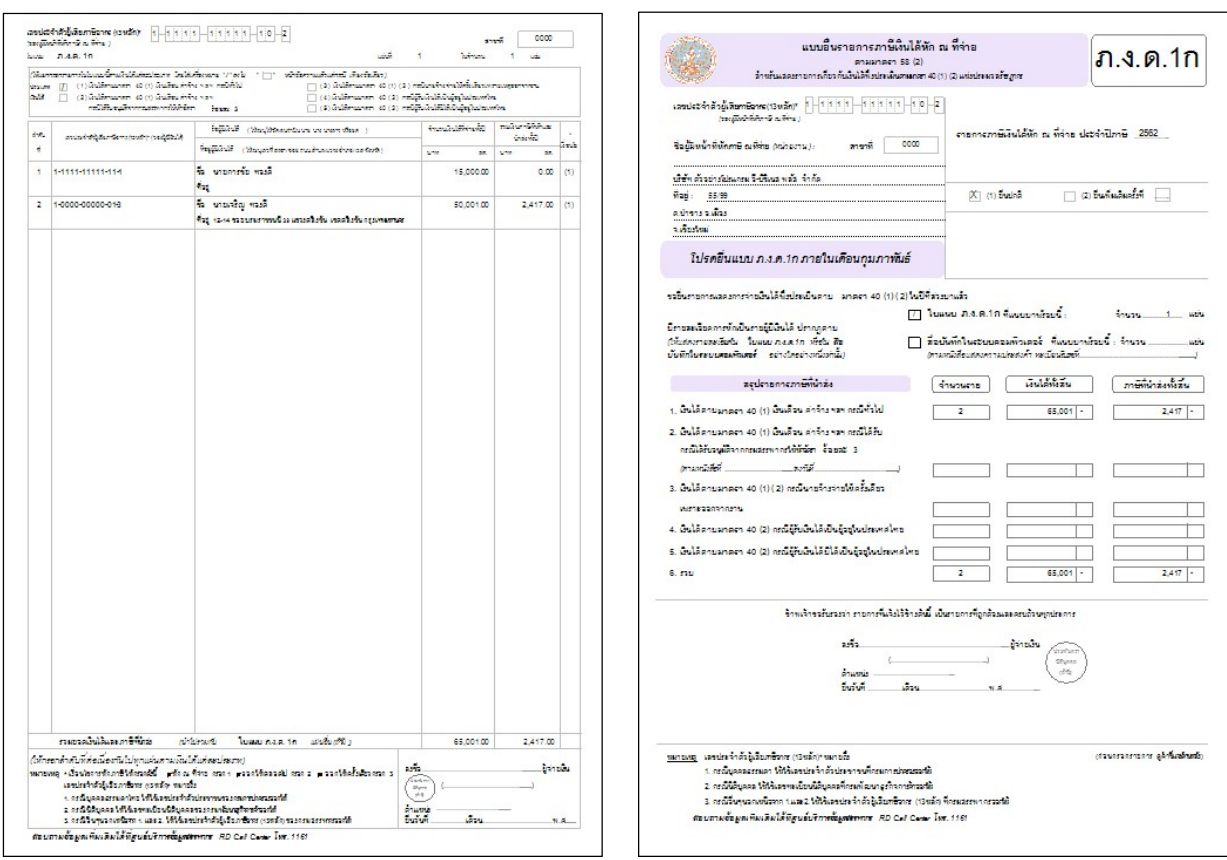

#### $\triangleright$  โปรแกรมจะแสดงจอภาพรายงาน ดังรูป

### $\bullet$  หนังสือรับรองการหักภาษี ณ ที่จ่าย (50 ทวิ)(ฉบับที่ 131)

หนังสือรับรองการหักภาษี ณ ที่จ่าย (50 ทวิ) เป็นเอกสารที่บริษัทซึ่งเป็นผู้มีหน้าที่หักภาษี ณ ที่จ่าย ต้องพิมพ์ให้กับ พนักงานซึ่งเป็นผู้ถูกหักภาษี ณ ที่จ่าย เพื่อใช้แนบกับแบบฟอร์มยื่นรายการภาษีเงินได้บุคคลธรรมดา ภ.ง.ด.91ซึ่งจะต้องยื่นแบบ ไม่เกินสิÊนเดือนมีนาคมของปีถดัไป

#### วิธีการบันทึกข้อมูล

 $\triangleright$  หน้าจอ งานเงินเดือน  $\rightarrow$  กลิก ผลคำนวณเงินเดือน  $\rightarrow$  เลือก เมนูรายงาน  $\rightarrow$  เลือกรายงานส่งสรรพากร (ฉบับที่ 3 ลว.11/1/2555)  $\rightarrow$  เลือก หนังสือรับรองการหักภาษี ณ ที่ง่าย (50 ทวิ)(ฉบับที่ 131)

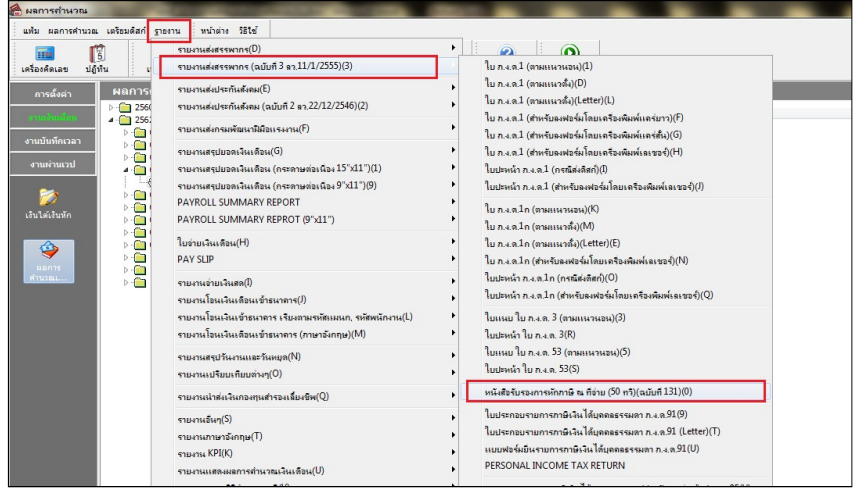

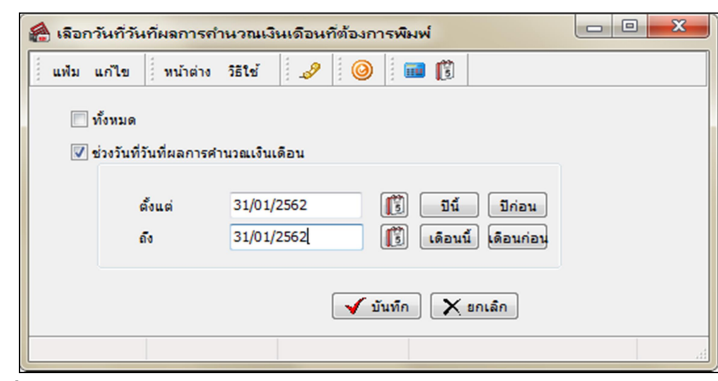

 $\triangleright$  ระบุ วันที่ผลการคำนวณเงินเดือน (วันที่จ่ายเงินที่ตั้งงวดเงินเดือนไว้)  $\rightarrow$  คลิก ปุ่มบันทึก

### $\blacktriangleright$  คลิกปุ่ม เริ่มพิมพ์

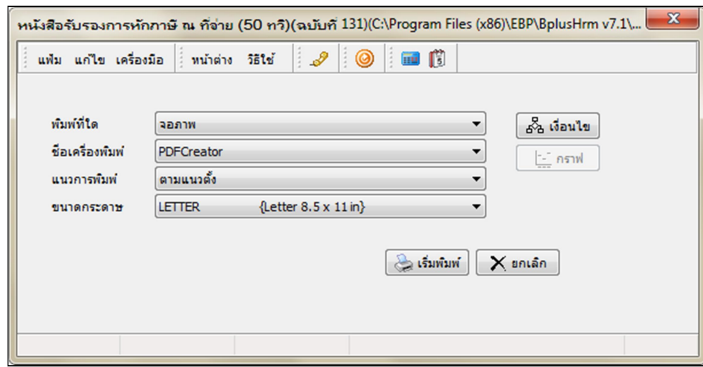

 $\blacktriangleright$  ระบุรายละเอียดในหน้าจอปรับเปลี่ยนข้อความในรายงาน ตามคำอธิบายด้านล่างนี้และคลิก **ปุ่มบันทึก** 

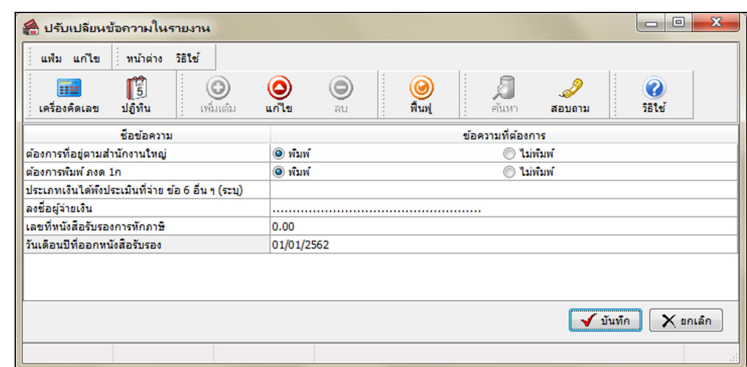

คาํอธิบาย

- เลขที่หนังสือรับรองการหักภาษี ณ ที่จ่ายคือ การระบุเลขที่เริ่มต้นของการ
- ลงชื่อผู้จ่ายเงินคือ การระบุชื่อเจ้าหน้าที่ผู้มีอำนาจลงนามในใบ ภ.ง.ด.1
- วันเดือนปีที่ออกหนังสือรับรองคือ การระบุวันเดือนปีที่พิมพ์หนังสือรับรองการหักภาษี ณ ที่จ่าย (50 ทวิ)
- ประเภทเงินได้พึงประเมินที่จ่าย ข้อ 6 อื่นๆ (ระบุ)คือ การระบุชื่อเงินได้ที่ต้องการให้แสดงในข้อ 6 ของหนังสือรับรอง

ึการหักภาษี ณ ที่จ่าย (50 ทวิ) เช่น เงินได้ชดเชยตามกฎหมายคุ้มครองแรงงาน เป็น

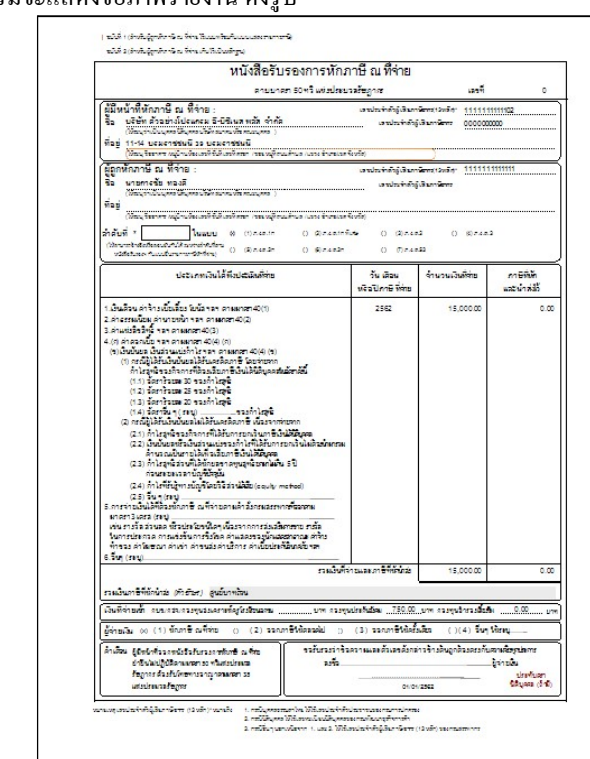

 $\triangleright$  โปรแกรมจะแสดงจอภาพรายงาน ดังรูป

### • แบบฟอร์มยื่นรายการภาษีเงินได้บุคคลธรรมดา ภ.ง.ด.91

แบบฟอร์มยื่นรายการภาษีเงิน ได้บุคคลธรรมดา ภ.ง.ด.91 เป็นเอกสารที่บริษัทสามารถพิมพ์ให้กับพนักงาน เพื่อใช้ เป็นต้นแบบในกรอกข้อมูลในแบบฟอร์มยื่นรายการภาษีเงินได้บุคคลธรรมดา ภ.ง.ค.91 ของกรมสรรพากรได้ โดยพนักงานต้อง ยื่นแบบไม่เกินสิ้นเดือนมีนาคมของปีถัดไปซึ่งพนักงานไม่สามารถนำแบบฟอร์มยื่นรายการภาษีเงินได้บุคคลธรรมดา ภ.ง.ด.91 ที่ พิมพ์จากโปรแกรมไปใช้ยื่นแบบกรมสรรพากร เนื่องจากกรมสรรพากรไม่รับแบบฟอร์มยื่นรายการภาษีเงินได้บุคคลธรรมดา ภ.ง.ด.91ที่พิมพ์จากโปรแกรมคอมพิวเตอร์ โดยจะรับเฉพาะแบบฟอร์มของกรมสรรพากรเท่านั้น ซึ่งเป็นมาตรการของระบบการ ตรวจสอบความถูกต้องของเอกสารที่ทางกรมสรรพากรกำหนดไว้

### วิธีการบันทึกข้อมูล

 $\triangleright$  หน้าจอ งานเงินเดือน  $\rightarrow$  กลิก ผลคำนวณเงินเดือน  $\rightarrow$  เลือก เมนูรายงาน  $\rightarrow$  เลือก รายงานส่งสรรพากร (ฉบับที่ 3 ลว.11/1/2555)  $\rightarrow$  เลือก แบบฟอร์มยื่นรายการภาษีเงินได้บุคคลธรรมดา ภ.ง.ด.91

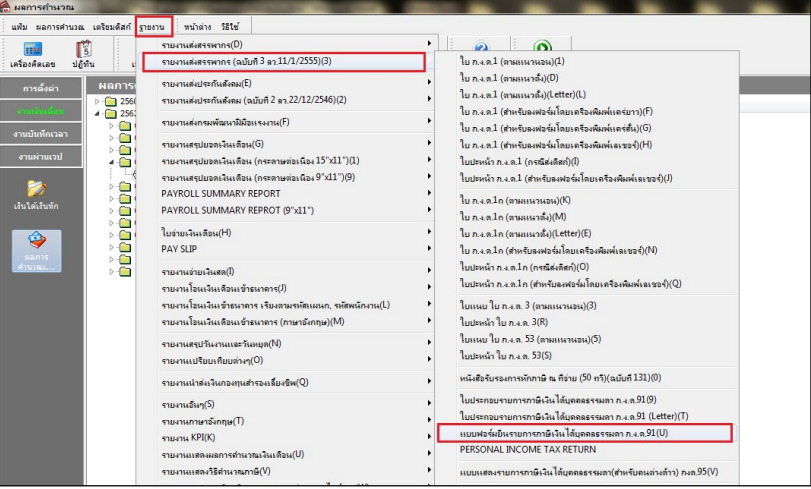

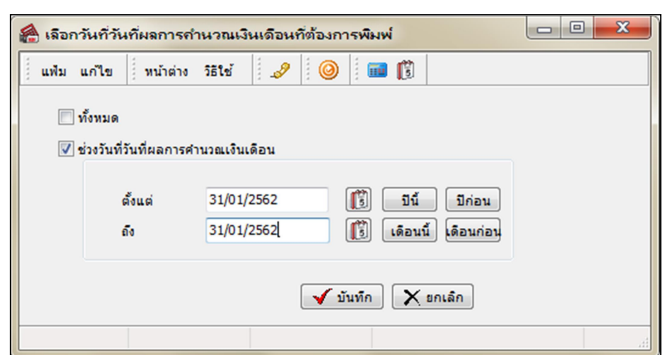

 $\blacktriangleright$  ระบุ วันที่ผลการคำนวณเงินเดือน (วันที่จ่ายเงินที่ตั้งงวดเงินเดือนไว้)  $\rightarrow$  คลิก ปุ่มบันทึก

### $\blacktriangleright$  คลิกปุ่ม เริ่มพิมพ์

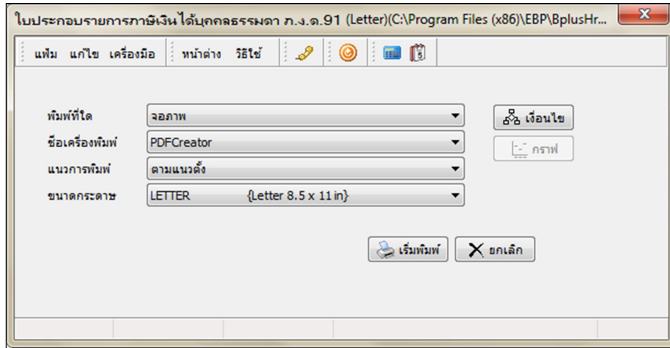

 $\blacktriangleright$  ระบุรายละเอียดในหน้าจอปรับเปลี่ยนข้อความในรายงาน ตามคำอธิบายด้านล่างนี้และคลิก **ปุ่มบันทึก** 

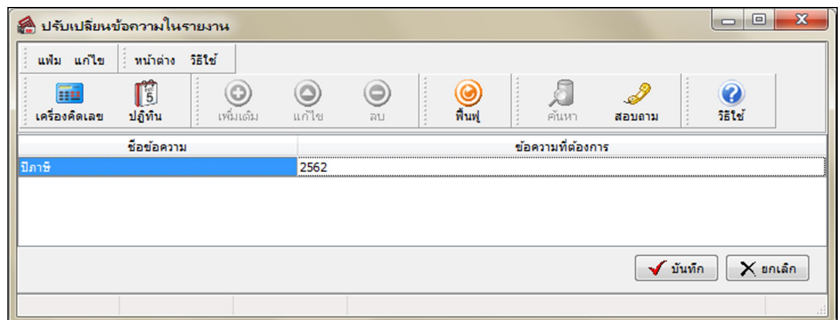

คาํอธิบาย

■ ปีภาษีคือ การระบุว่าเป็นการพิมพ์แบบฟอร์มยื่นรายการภาษีเงินได้บุคคลธรรมดา ภ.ง.ด.91ของปีใด

### $\triangleright$  โปรแกรมจะแสดงจอภาพรายงาน ดังรป

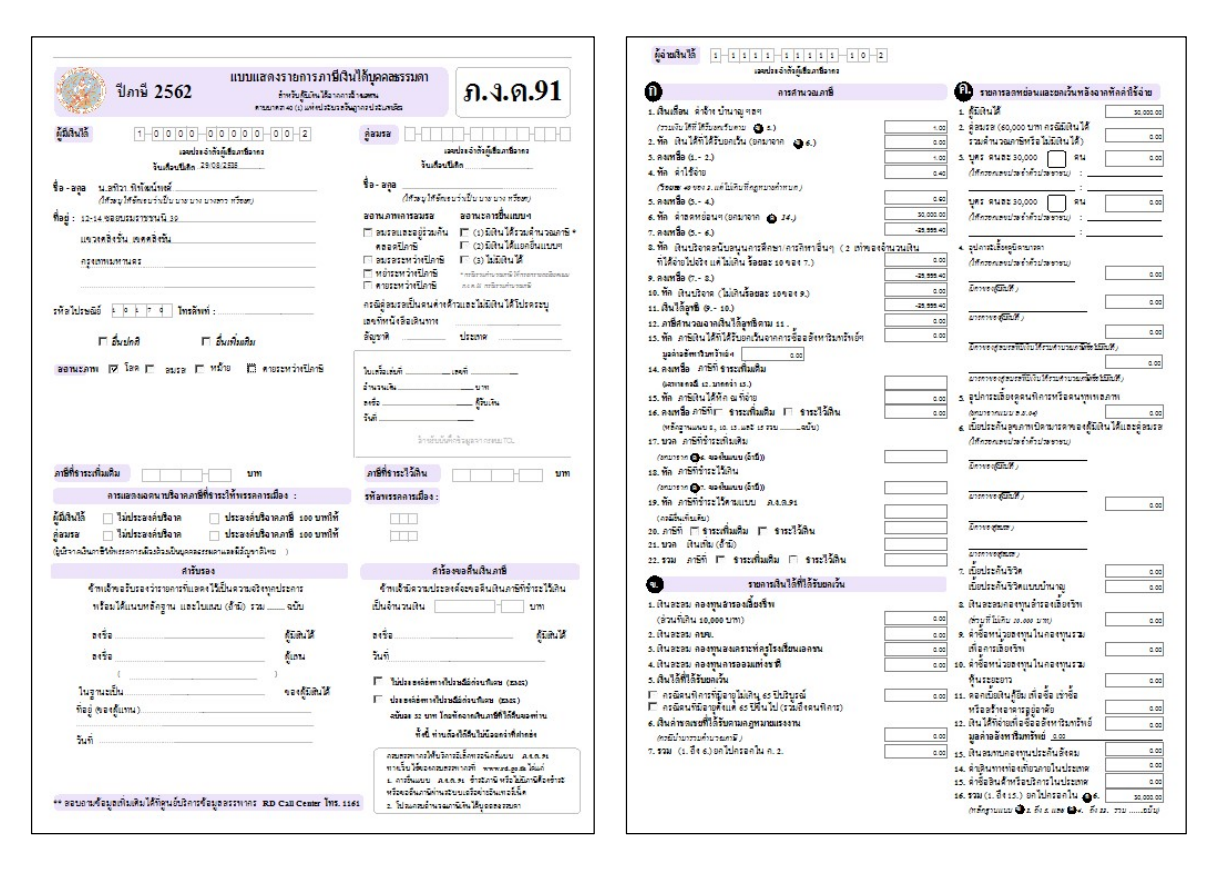

#### ※ รายงานนำส่งสำนักงานประกันสังคมทุกสิ้นเดือน

#### แบบรายการแสดงการส่งเงินสมทบ (สปส.1-10)

แบบรายการแสดงการส่งเงินสมทบ (สปส.1-10) เป็นแบบฟอร์มการนำส่งเงินสมทบที่บริษัทซึ่งเป็นนายจ้างจะต้อง ้จัดทำและนำส่งให้สำนักงานประกันสังคมทุกเดือน โดยจะต้องนำส่งไม่เกินวันที่ 15 ของเดือนถัดไป

#### วิธีการบันทึกข้อมูล

 $\triangleright$  หน้าจอ งานเงินเดือน  $\rightarrow$  กลิก ผลคำนวณเงินเดือน  $\rightarrow$  เลือก เมนูรายงาน  $\rightarrow$  เลือกรายงานส่ง ประกันสังคม (ฉบับที่ 2 ลว.22/12/2546)  $\rightarrow$  เลือกแบบรายการแสดงการส่งเงินสมทบ (สปส.1-10) (ตามแนวตั้ง)

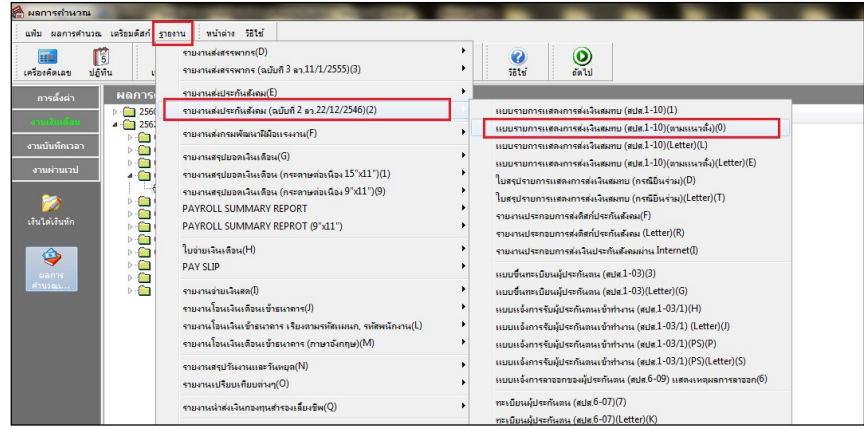

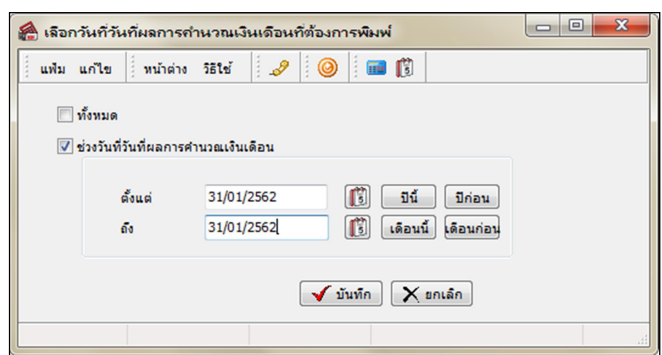

 $\triangleright$  ระบุ วันที่ผลการคำนวณเงินเดือน (วันที่จ่ายเงินที่ตั้งงวดเงินเดือนไว้)  $\rightarrow$  คลิก ปุ่มบันทึก

### $\blacktriangleright$  คลิกปุ่ม เริ่มพิมพ์

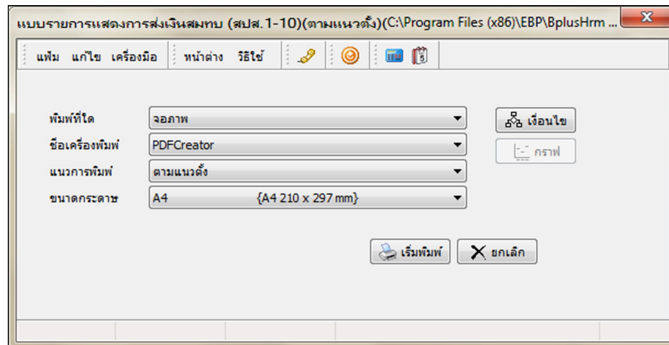

 $\blacktriangleright$  ระบุรายละเอียดในหน้าจอปรับเปลี่ยนข้อความในรายงาน ตามคำอธิบายด้านล่างนี้และคลิก **ปุ่มบันทึก** 

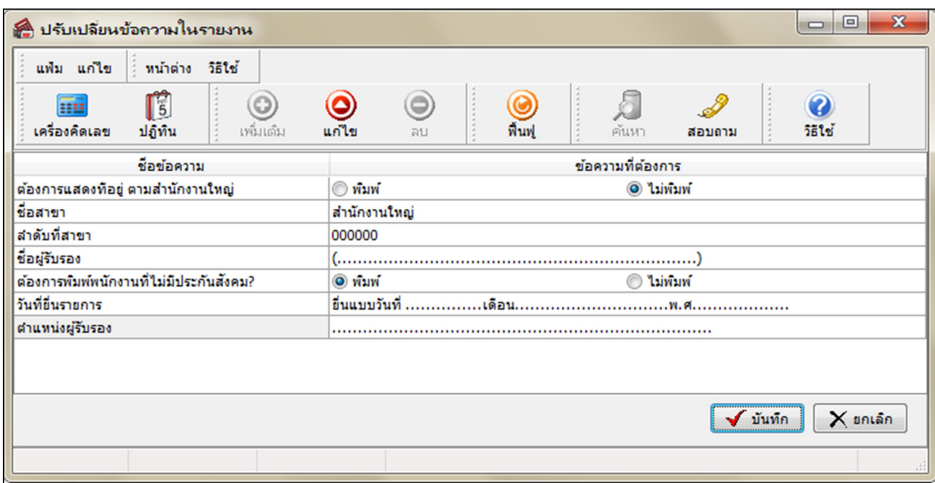

คาํอธิบาย

■ ลำดับที่สาขากือ การระบุเลขลำดับที่สาขาของบริษัทที่ใช้สำหรับการยื่นแบบรายการแสดงการส่งเงินสมทบ (สปส.1-10) ถ้าบริษัท ไม่มีสาขา หรือต้องการพิมพ์แบบรายการแสดงการส่งเงินสมทบ (สปส.1-10)(ตามแนวตั้ง)เพื่อนำส่งเงินสมทบ ี เฉพาะของพนักงานที่สำนักงานใหญ่ ให้ระบุลำดับที่สาขา เป็น 000000 แต่ถ้าต้องการพิมพ์แบบรายการแสดงการส่งเงินสมทบ (สปส.1-10) เพื่อนำส่งเงินสมทบเฉพาะของพนักงานในสาขาใดสาขา ให้ระบุ Branch No. เป็นเลขลำดับที่สาขานั้นๆ

■ ชื่อสาขาคือ การระบุชื่อสาขาของบริษัทที่จะยื่นแบบรายการแสดงการส่งเงินสมทบ (สปส.1-10) ถ้าบริษัทใม่มีสาขา หรือต้องการพิมพ์แบบรายการแสดงการส่งเงินสมทบ (สปส.1-10)(ตามแนวตั้ง)เพื่อนำส่งเงินสมทบเฉพาะของพนักงานใน ี สำนักงานใหญ่ ให้ระบุชื่อสาขาเป็น <mark>สำนักงานใหญ่</mark> แต่ถ้าต้องการพิมพ์แบบรายการแสดงการส่งเงินสมทบ (สปส.1-10) เพื่อนำส่ง เงินสมทบเฉพาะของพนักงานในสาขาใดสาขาหนึ่ง ให้ระบุชื่อสาขาเป็น ชื่อสาขานั้นๆ

■ ชื่อผู้รับรองกือ การระบุชื่อเจ้าหน้าที่ผู้มีอำนาจลงนามในแบบรายการแสดงการส่งเงินสมทบ (สปส.1-10)

■ ตำแหน่งผู้รับรองคือ การระบุตำแหน่งของเจ้าหน้าที่ผู้มีอำนาจลงนามในแบบรายการแสดงการส่งเงินสมทบ (สปส.1-10)

■ วันที่ยื่นรายการคือ การระบุวันเดือนปีที่นำส่งแบบรายการแสดงการส่งเงินสมทบ (สปส.1-10) ให้สำนักงาน ประกันสังคม

■ ต้องการพิมพ์พนักงานที่ไม่มีประกันสังคม? คือ การระบุว่าต้องการจะให้โปรแกรมแสดงรายการของพนักงานที่มี ภาษีหัก ณ ที่จ่ายเป็น 0 บาทในเดือนภาษีนั้นๆ ในใบ ภ.ง.ค.1 หรือไม่

●ลึ๊กพิมพ์ ถ้าต้องการให้โปรแกรมแสดงรายการของพนักงานที่มีภาษีหัก ณ ที่จ่ายเป็น 0 บาทในเดือนภาษีนั้นๆ ในใบ ภ.ง.ด.1ดว้ย

●ดึ๊กไม่พิมพ์ ถ้าไม่ต้องการให้โปรแกรมแสดงรายการของพนักงานที่มีภาษีหัก ณ ที่จ่ายเป็น 0 บาทในเดือนภาษีนั้นๆ ในใบ ภ.ง.ด.1ดว้ย

<u>หมายเหตุ</u> แนะนำว่า ต้องการพิมพ์พนักงานที่ไม่มีประกันสังคม? ให้ติ๊กพิมพ์ เนื่องจากสำนักงานประกันสังคมกำหนดให้ต้อง แสดงชื่อพนักงานที่เป็นผู้ประกันตนที่ไม่มีค่าจ้างด้วย

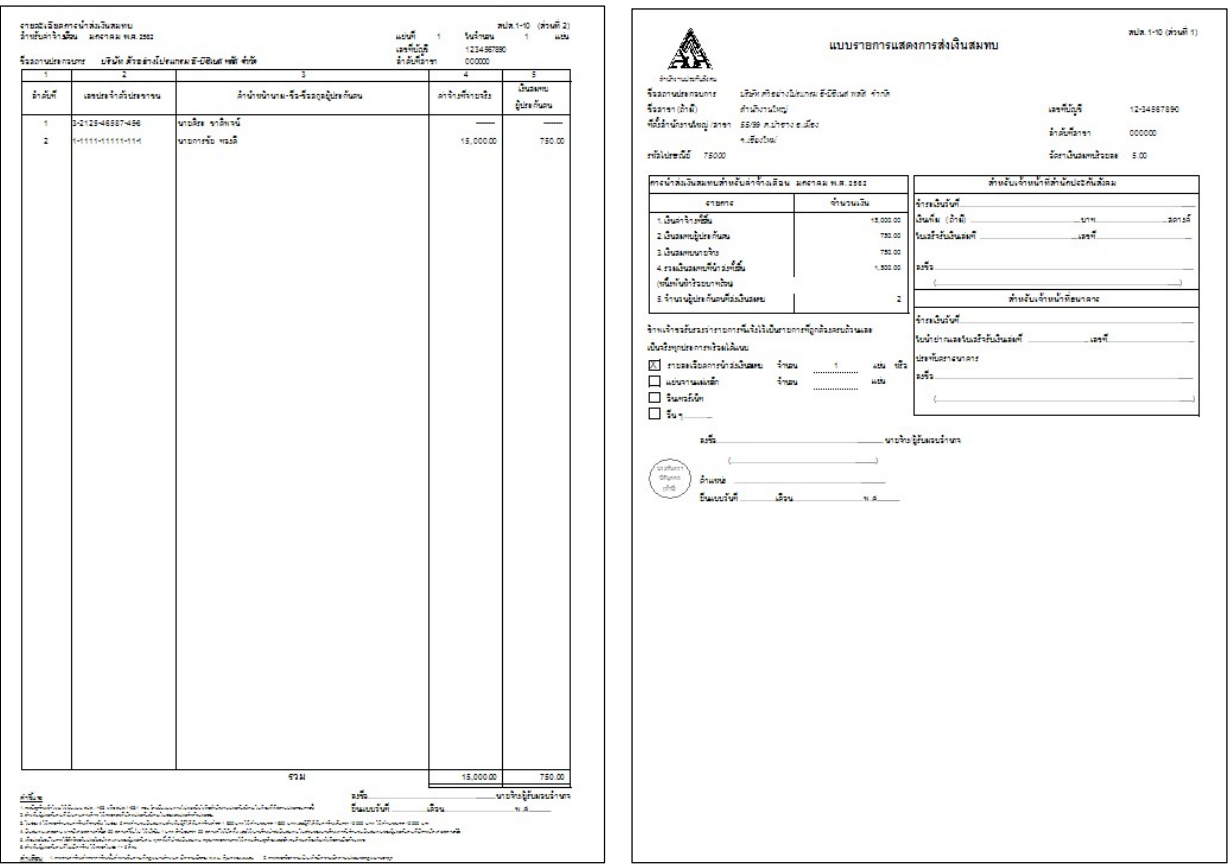

 $\triangleright$  โปรแกรมจะแสดงจอภาพรายงาน ดังรูป

#### ※ รายงานนำส่งสำนักงานประกันสังคมทุกสิ้นปี

### แบบแสดงเงนิ ค่าจ้างประจําปีกองทุนเงินทดแทน (กท. 20ก)

แบบแสดงเงินค่าจ้างประจำปีกองทุนเงินทดแทน (กท.20ก) เป็นรายงานที่สรุปยอดเงินค่าจ้างประจำปีของพนักงาน แต่ละคน โดยจะแสดงค่าจ้างไม่เกิน 240,000 บาทต่อปี และจะแสดงยอดเงินสมทบให้อัตโนมัติตามอัตราเงินสมทบที่บริษัทจะ ้ต้องนำส่ง ซึ่งท่านสามารถนำยอดเงินค่าจ้างทั้งปี และยอดเงินสมทบจากรายงานนี้ ไปกรอกในแบบแสดงเงินค่าจ้างประจำปี ึกองทุนเงินทดแทน (กท.20ก) เพื่อนำส่งให้สำนักงานประกันสังคมภายในเดือนกุมภาพันธ์ของปีถัดไป

#### วิธีการบันทึกข้อมูล

 $\triangleright$  หน้าจอ งานเงินเดือน  $\rightarrow$  กลิก ผลคำนวณเงินเดือน  $\rightarrow$  เลือก เมนูรายงาน  $\rightarrow$  เลือกรายงานส่ง ประกันสังคม (ฉบับที่ 1 ลว.22/12/2546)  $\rightarrow$  เลือก แบบแสดงเงินค่าจ้างประจำปีกองทนเงินทดแทน (กท. 20ก)

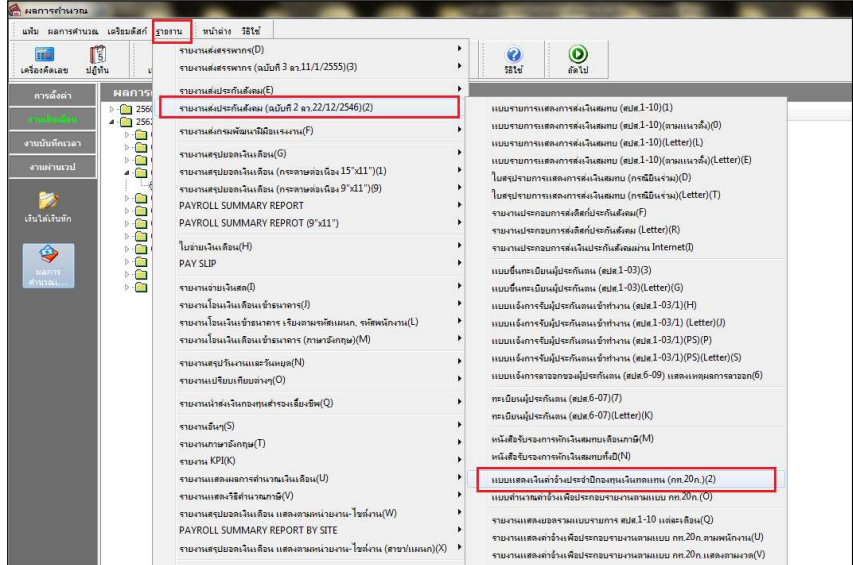

 $\triangleright$  ระบุ วันที่ผลการคำนวณเงินเดือน (วันที่จ่ายเงินที่ตั้งงวดเงินเดือนไว้)  $\rightarrow$  คลิก ปุ่มบันทึก

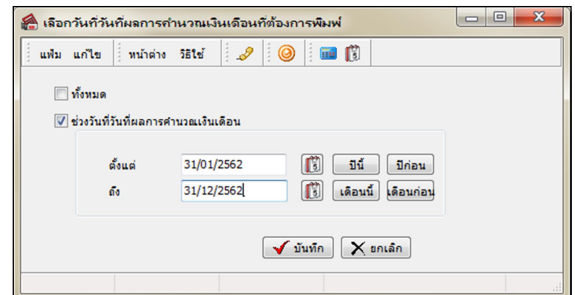

### $\triangleright$  คลิกป่ม เริ่มพิมพ์

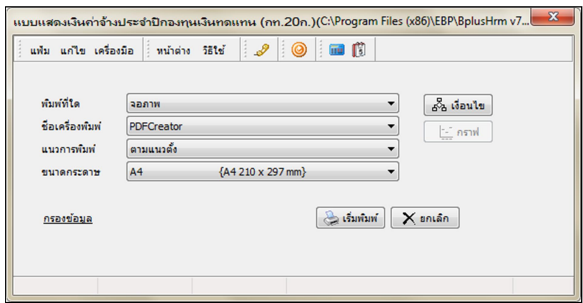

 $\blacktriangleright$  ระบุรายละเอียดในหน้าจอปรับเปลี่ยนข้อความในรายงาน ตามคำอธิบายด้านล่างนี้และคลิก **ปุ่มบันทึก** 

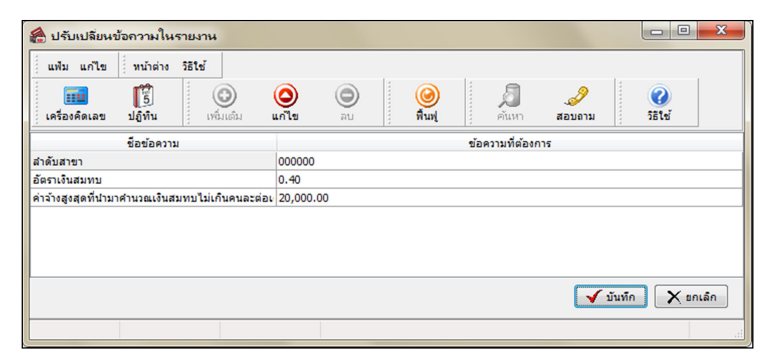

#### คาํอธิบาย

■ ลำดับที่สาขาคือ การระบุเลขลำดับที่สาขาของบริษัทที่ใช้สำหรับการยื่นแบบแสดงเงินค่าจ้างประจำปีกองทุนเงิน ทดแทน (กท.20ก) ถ้าบริษัทไม่มีสาขา หรือต้องการพิมพ์แบบแสดงเงินค่าจ้างประจำปีกองทุนเงินทดแทน (กท.20ก) เพื่อนำส่ง เงินสมทบเฉพาะของพนักงานในสำนักงานใหญ่ ให้ระบุลำดับที่สาขา เป็น 000000 แต่ถ้าต้องการพิมพ์แบบแสดงเงินค่าจ้าง ประจำปีกองทุนเงินทดแทน (กท.20ก) เพื่อนำส่งเงินสมทบเฉพาะของพนักงานในสาขาใดสาขาหนึ่ง ให้ระบุBranch No. เป็นเลข ้ลำดับที่สาขานั้นๆ

■ อัตราเงินสมทบ กือ การระบุอัตราเงินสมทบเข้ากองทุนเงินทดแทนของบริษัท

■ ค่าจ้างสูงสุดที่นำมาคำนวณเงินสมทบไม่เกินคนละต่อเดือนคือ การระบุค่าจ้างสุดสุดต่อเดือนของพนักงานแต่ละคนที่ ้นำมาคำนวณเงินสมทบกองทุนเงินทดแทนซึ่งตามกฎหมายกำหนดค่าจ้างสูงสุดไม่เกินคนละ 20,000 บาทต่อเดือน

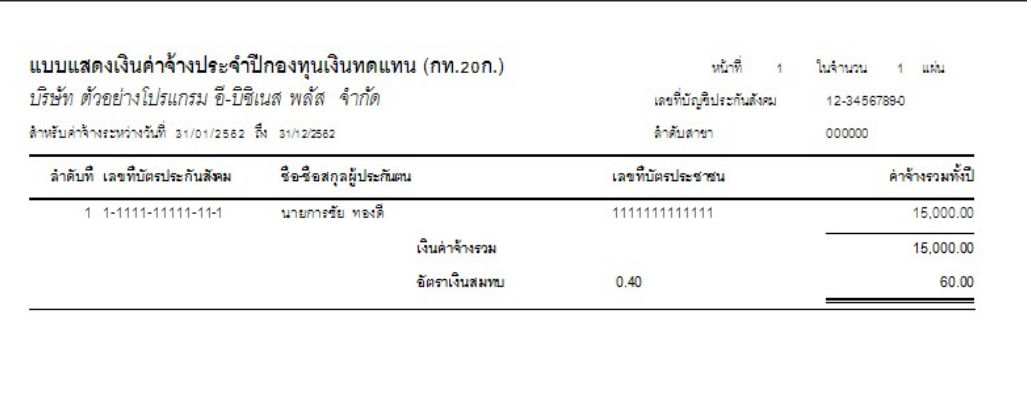

 $\triangleright$  โปรแกรมจะแสดงจอภาพรายงาน ดังรูป

## $\bullet$  แบบคำนวณค่าจ้างเพื่อประกอบรายงานตามแบบ กท. 20ก.

แบบคำนวณค่าจ้างเพื่อประกอบรายงานตามแบบกท.20กเป็นรายงานที่แสดงรายได้ที่นำส่งประกันสังคม โดยแจงแยก เป็นเดือนเพื่อใช้ประกอบกับการส่งแบบแสดงค่าจ้างประกอบการคำนวณกท.20กที่ต้องนำส่งภายในเดือนกมภาพันธ์ของปีถัดไปและ จะสามารถพิมพ์รายงานนี้เพื่อใช้ยื่นแบบได้เฉพาะกรณีที่ใช้โปรแกรมเงินเดือนตั้งแต่ต้นปีเท่านั้น

#### วิธีการบันทึกข้อมูล

 $\triangleright$  หน้าจอ งานเงินเดือน  $\rightarrow$  กลิก ผลคำนวณเงินเดือน  $\rightarrow$  เลือก เมนูรายงาน  $\rightarrow$  เลือก รายงานส่ง ประกันสังคม (ฉบับที่ 2 ลว.22/12/2546)  $\rightarrow$  เลือก แบบคำนวณค่าจ้างเพื่อประกอบรายงานตามแบบ กท. 20ก.

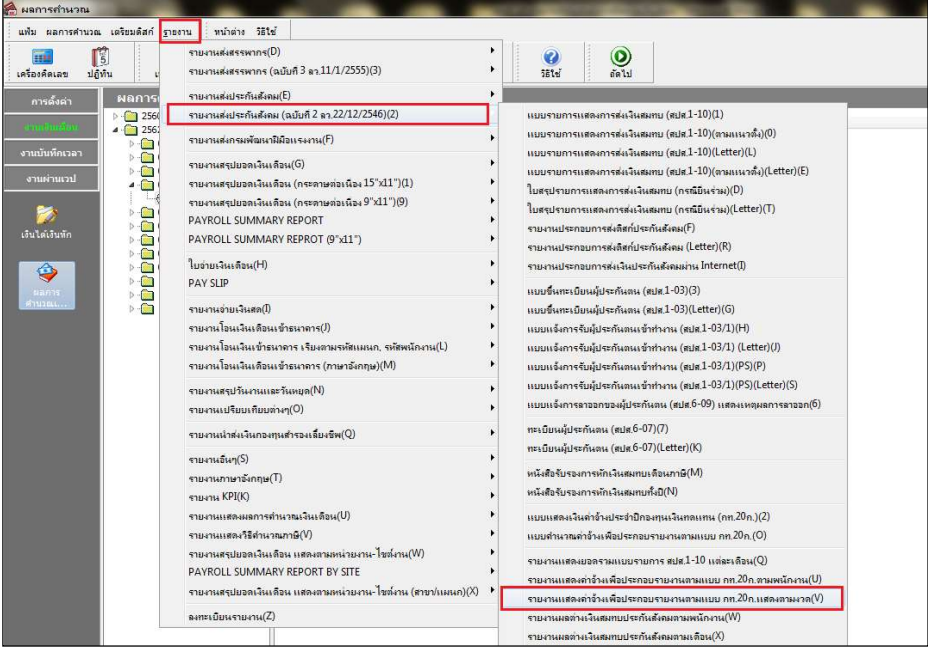

 $\blacktriangleright$  ระบุ วันที่ผลการคำนวณเงินเดือน (วันที่จ่ายเงินที่ตั้งงวดเงินเดือนไว้)  $\rightarrow$  กลิก ปุ่มบันทึก

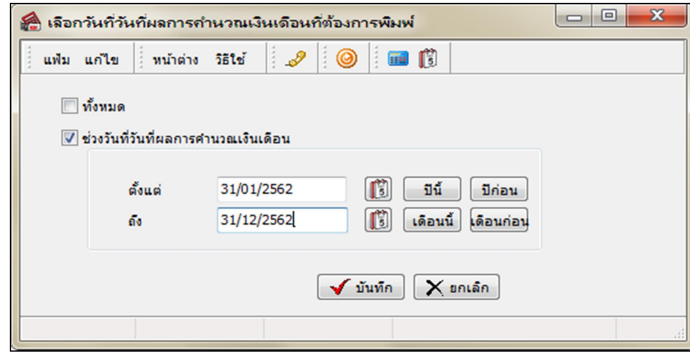

 $\blacktriangleright$  คลิกปุ่ม เริ่มพิมพ์

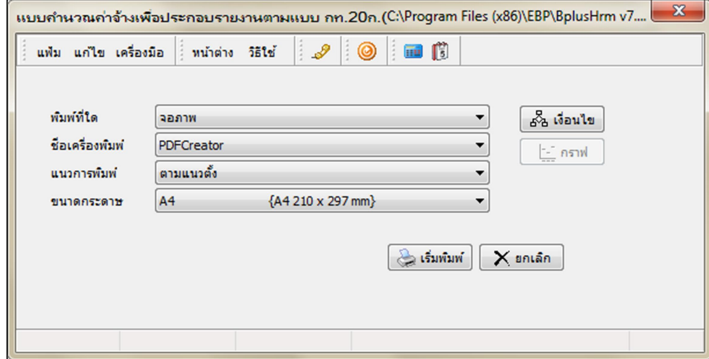

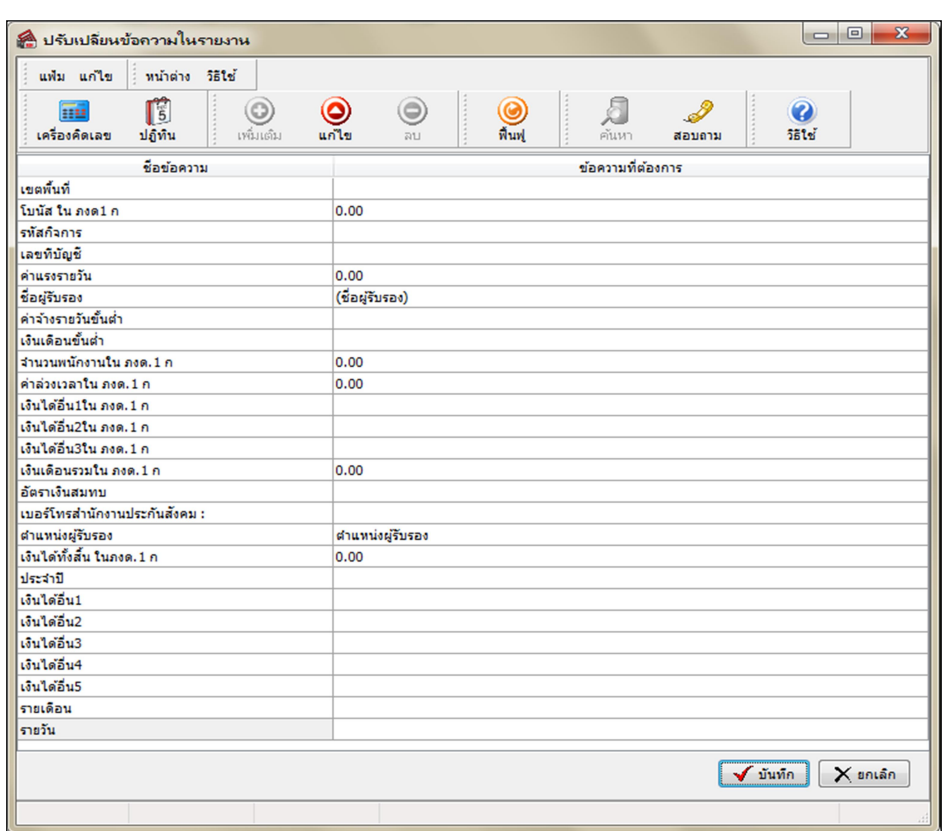

 $\blacktriangleright$  ระบุรายละเอียดในหน้าจอปรับเปลี่ยนข้อความในรายงาน ตามคำอธิบายด้านล่างนี้และคลิก **ปุ่มบันทึก** 

<u>คำอธิบาย</u>

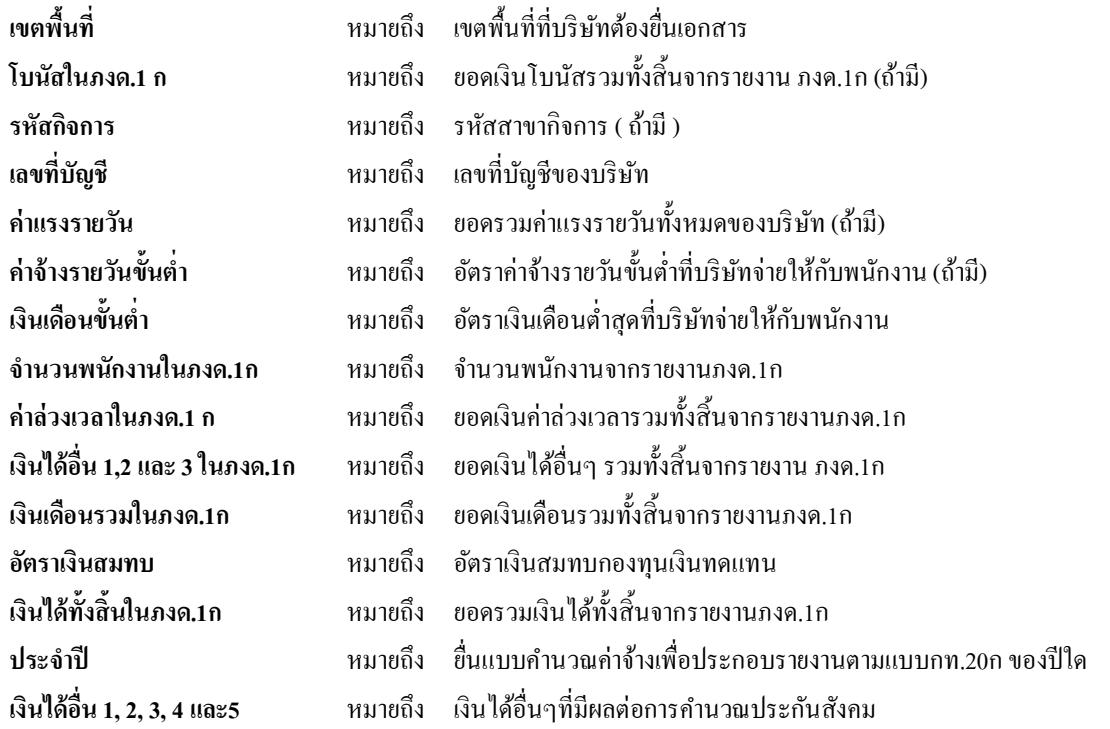

\*\*\*รายการต่างๆที่ต้องบันทึกเกี่ยวกับภงด.1กนั้นสามารถดูข้อมูลจากการเรียกรายงานใบ ภ.ง.ด.1ก (ตามแนวนอน) หรือรายงานใบ ภ.ง.ค.1ก (ตามแนวตั้ง) ในเมนูรายงานส่งสรรพากร โดยระบุวันที่ในการเรียกรายงานตั้งแต่วันที่จ่ายของเดือนม.ค. ถึงวันที่จ่ายของ เดือนธ.ค. จะแสดงเงินได้ทั้งปี\*\*\*

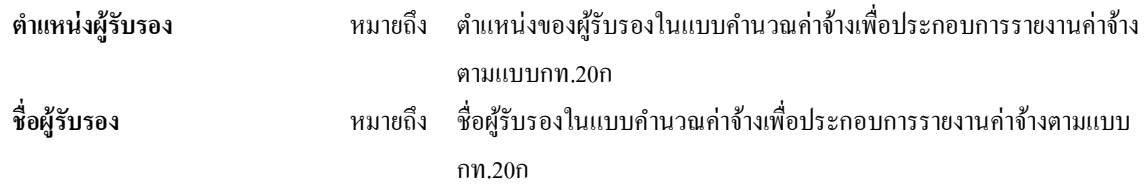

 $\triangleright$  เมื่อท่านกรอกรายละเอียดในหน้าจอปรับเปลี่ยนข้อความในเรียบร้อยแล้วให้คลิกปุ่มบันทึกจะปรากฏหน้าจอ

รายงานดงัรูป

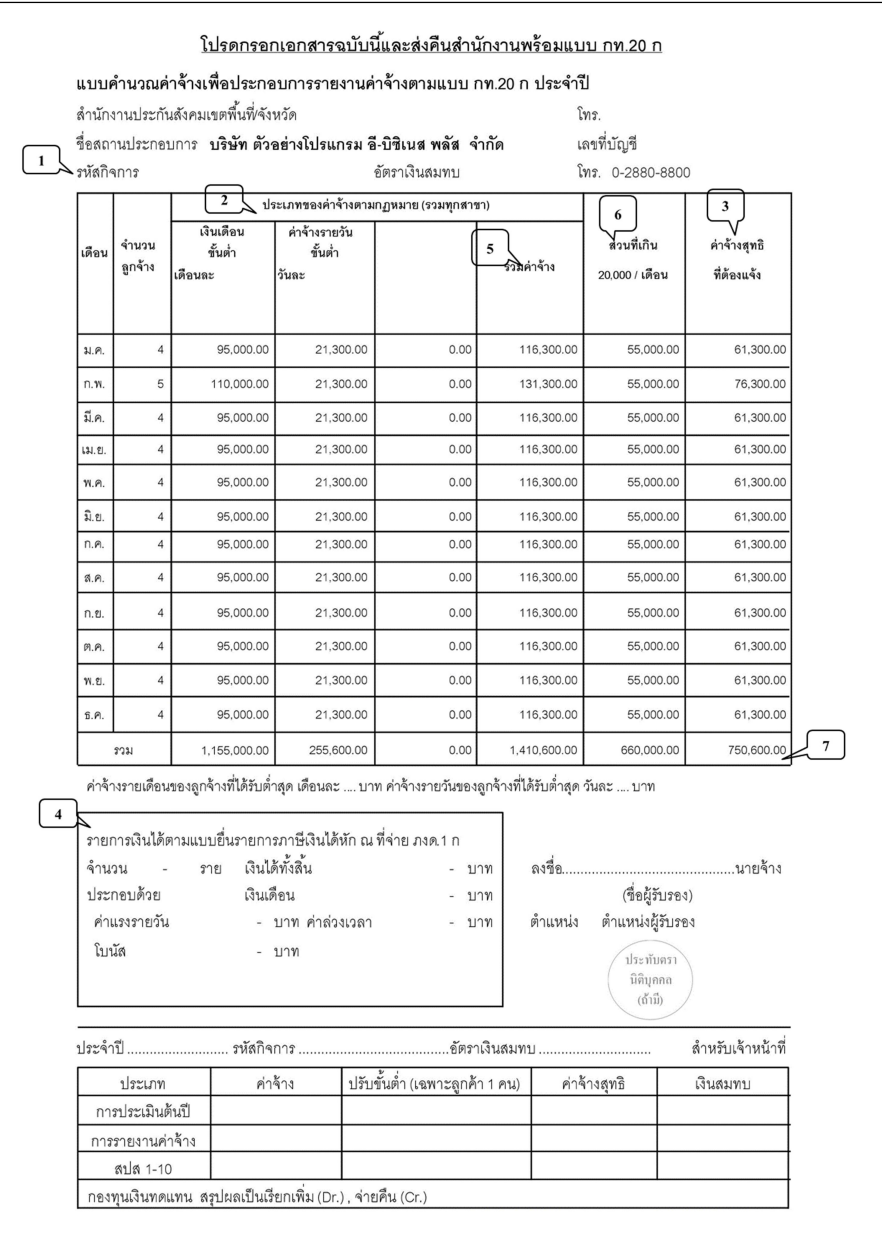

#### คาํอธิบาย

1. คือรหสักิจการ(ถา้บริษทัฯมีสาขา)

2. คือประเภทของค่าจ้างตามกฎหมาย (รวมทุกสาขา) ได้แก่เงินเดือนของพนักงานรายเดือน, ค่าจ้างของพนักงานรายวันและ เงินได้อื่นๆที่เป็นฐานในการคำนวณเงินสมทบประกันสังคม

- 3. คือยอดเงินรวมค่าจ้าง (ซึ่งจะต้องตรงกับใบปะหน้า สปส.1-10ที่นำส่งให้สำนักงานประกันสังคมแต่ละเดือน)
- 4. คือค่าจ้างส่วนที่เกิน 20,000 บาทต่อเดือนของพนักงานทุกคนรวมกันในแต่ละเดือน
- 5. คือค่าจ้างส่วนที่ไม่เกิน 20,000 บาทต่อเดือน ของพนักงานทุกคนรวมกันในแต่ละเดือน
- 6. คือ ผลรวมของค่าจา้งสุทธิทุกเดือน (12 เดือน)
- 7. คือรายการเงินได้ตามแบบยื่นรายการภาษีเงินได้หักภาษี ณ ที่จ่าย, ภงด.1ก

### ※ รายงานนำส่งกองทุนสำรองเลี้ยงชีพ

้รายงานที่นำส่งกองทุนสำรองเลี้ยงชีพ เป็นรายงานที่แสดงเงินสะสมที่หักจากพนักงาน และเงินสมทบที่บริษัทสมทบเข้า กองทุน ซึ่งสามารถพิมพ์เพื่อใช้นำส่งกองทุนสำรองเลี้ยงชีพที่บริษัทสมัครเป็นสมาชิกได้

### วิธกีารบันทึกข้อมูล

 $\triangleright$  หน้าจอ งานเงินเดือน  $\rightarrow$  กลิก ผลคำนวณเงินเดือน  $\rightarrow$  เลือก เมนูรายงาน  $\rightarrow$  เลือก รายงานส่งกองทุน สำรองเลี้ยงชีพ  $\rightarrow$  เลือก รายงานนำส่งกองทุนสำรองเลี้ยงชีพ

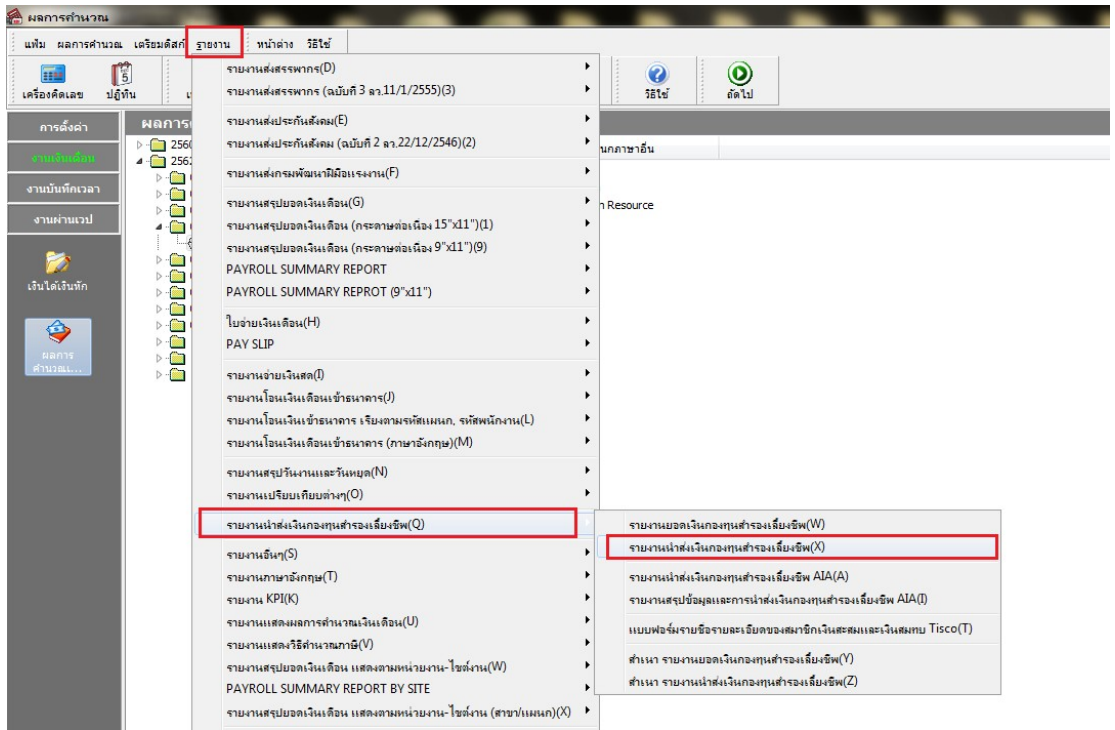

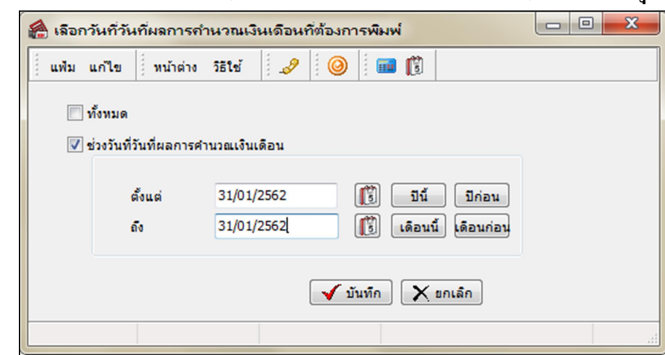

 $\overline{\mathcal{L}}$  ระบุ วันที่ผลการคำนวณเงินเดือน (วันที่จ่ายเงินที่ตั้งงวดเงินเดือนไว้)  $\overline{\mathcal{L}}$  กลิก ปุ่มบันทึก

# $\blacktriangleright$  คลิกปุ่ม เริ่มพิมพ์

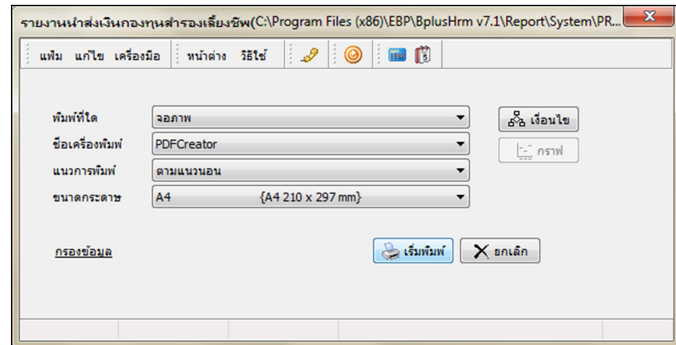

 $\blacktriangleright$  โปรแกรมจะแสคงจอภาพรายงาน คังรูป

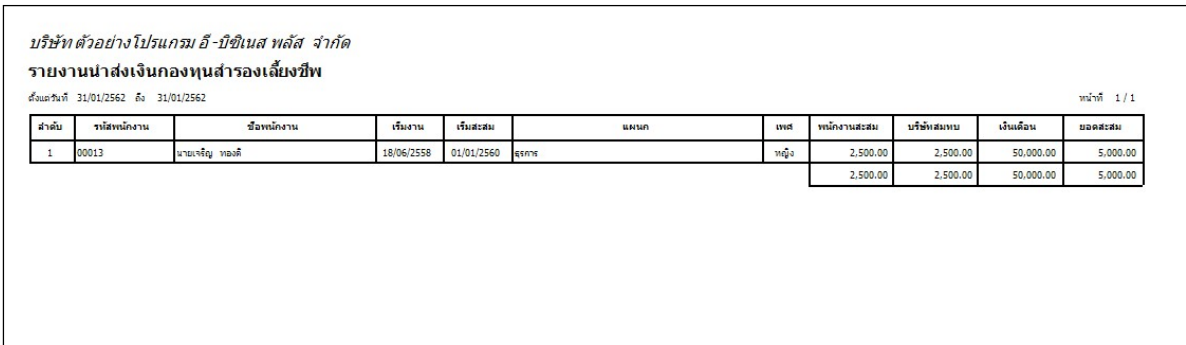